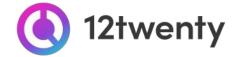

# Employer Toolkit

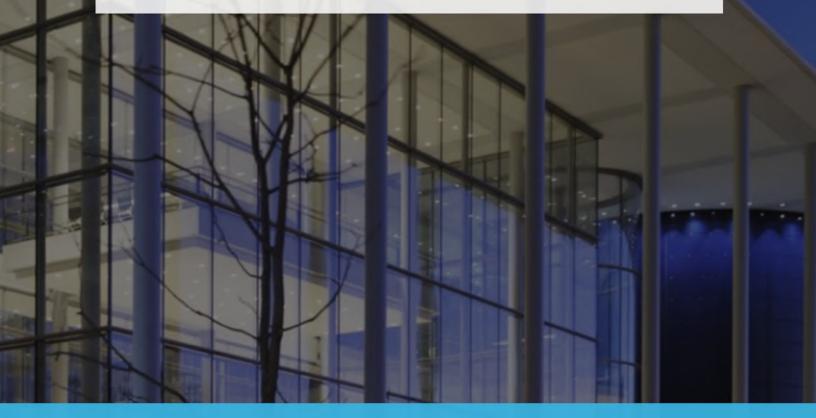

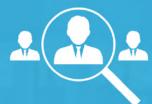

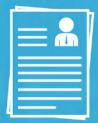

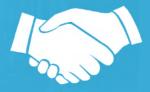

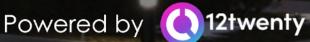

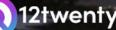

(12twenty

Tuck School of Business students and alumni are hard at work acquiring the knowledge and skills needed to succeed in today's workforce. Our office has also been hard at work helping our employer partners to meet the challenges of digital recruiting with innovative programs and online student engagement tools.

We are excited to offer a set of recruitment tools **powered by 12twenty**, to make it easy to connect your opportunities and brand with Tuck's' top talent! The 12twenty UI is accessible and compatible with any device: phone, tablet, and computer.

Meet your recruiting needs in the new year by promoting your organization to Tuck School of Business' candidates seeking full-time jobs, internships, and more on Tuck Recruiting.

# TABLE OF CONTENTS

- ✤ <u>Welcome! Getting Started...</u>
  - ➤ Sign Up and Login
  - User Profile Set-Up and Updates
  - Update your Company Profile
- ✤ <u>Recruiting Options</u>
  - Homepage Dashboard
  - ➤ Post a Job
    - Review Applicants
  - Conduct Tuck Scheduled Interviews (TSI)
    - <u>Register for our Interview Programs and Services</u>
    - Link your Job to the Interview
    - <u>Review Applicants & Make Interview Selections Interviews</u>
    - Add your Virtual Interview Details
    - <u>Review Your Final Schedule</u>
  - ➤ Host an Event
  - Proactively Search for Candidates
- FAQs
  - 12twenty Academy for Employers
  - <u>12twenty Network</u>

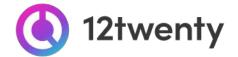

# Welcome! Getting Started

# Sign Up and Login

Tuck Recruiting, powered <u>by 12twenty</u>, is Tuck School of Business' official recruiting system. To get started, simply follow the steps below.

#### 1. Navigate to <a href="https://employer.12twenty.com/hire">https://employer.12twenty.com/hire</a>

#### 2. Returning user? Welcome back!

- If you have previously used a recruiting platform "*powered by 12twenty*" simply use your existing "Email Address" and "Password" login combination.
- Clicking the "**Reset your Password**" button will initiate a password reset email and will reset your password across all of your 12twenty recruiting portals.

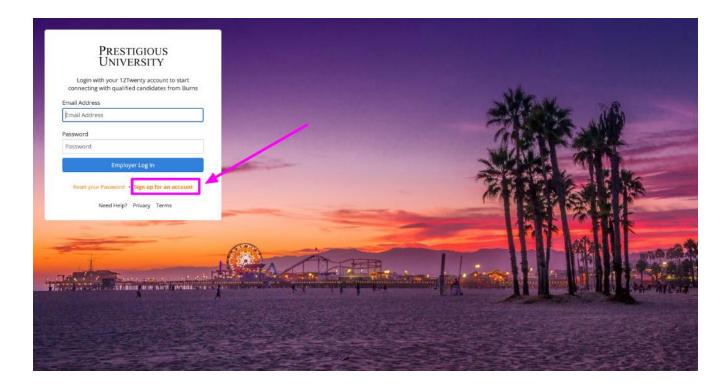

#### 3. First time? Create a 12twenty account by clicking the "Sign up for an account" button

- Fill in the Account Creation form
  - When entering your company name in the "Employer" field, suggestions may appear. If your company already exists in our system, select it from the options; otherwise, enter your organization's official name.

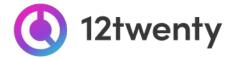

| We | lcome to | EARNS! |
|----|----------|--------|
|    |          |        |

We're glad you are joining us! Get started by creating an account.

| First Name*           | Tom                                                                                        |
|-----------------------|--------------------------------------------------------------------------------------------|
| Last Name*            | Smith                                                                                      |
| Email Address*        | tomsmith@walgreens.com                                                                     |
| Password              |                                                                                            |
|                       | Strong                                                                                     |
|                       | Minimum 10 characters                                                                      |
|                       | <ul> <li>An uppercase letter</li> </ul>                                                    |
|                       | <ul> <li>A lowercase letter</li> <li>A special character (l,@,#,\$,%,^,&amp;,*)</li> </ul> |
|                       | <ul> <li>A special character (1, @, #, \$, 70, *, 0, *)</li> <li>A number</li> </ul>       |
|                       | <ul> <li>Example: ThisSchool10\$</li> </ul>                                                |
| Confirm Password      | Confirm Password                                                                           |
| Employer*             | Walgreen Co.                                                                               |
| Address*              | Walgreen Co.                                                                               |
|                       | Walgreens                                                                                  |
| Country*              | Country                                                                                    |
| City*                 | City                                                                                       |
| Postal Code*          | Postal Code                                                                                |
| Job Title*            | Job Title                                                                                  |
| Phone Number*         | Phone Number                                                                               |
|                       | f Service and Privacy Policy. I also agree to abide by the BURNS                           |
| Non-Discrimination Po |                                                                                            |
|                       |                                                                                            |
|                       | Create Accourt                                                                             |

- Finish entering your data, agree to the "terms," and click the "Create Account" button.
- Once you have created your account, a verification code will be sent to the email address you provided.
- Input the email verification code into the "Email Address Verification" pop up that appears to finalize the account creation process.

| Email Address V | erification         | ×               |
|-----------------|---------------------|-----------------|
|                 | Verification Code   | de to continue. |
|                 |                     | Cancel Submit   |
| Country*        | United States (USA) | -               |

**Note:** This code is active for 1 hour from the time it hits your inbox. If you do not see the email after 10 minutes, check your spam folder.

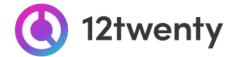

# **Recruiting Options**

Tuck Recruiting is a quick and efficient way to communicate open job, internship and fellowship opportunities to target Tuck's populations and your homepage provides several options for connecting with the right-fit talent for your role.

#### Homepage - Dashboard

- Update Company Profile Build your digital presence and brand to attract top talent
- Post a Job Post and share your open jobs and internships
- Host an Event Request to host and promote your event (virtual, on-campus, on site)
- Participate in Tuck Scheduled Interviews- Request to interview students (virtual, phone, on-campus, on site)
- <u>Search for Candidates</u> Proactively search resumes for qualified candidates that match your hiring criteria

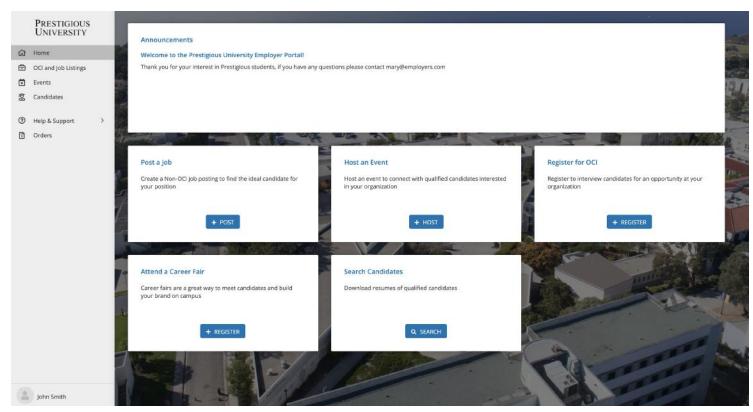

# <u>Post a Job</u>

1. From the homepage click on the "Post a Job" button OR navigate to the "Job Listings & Interviews" on the left-hand menu bar and click on the "Post a Job" button in the top right

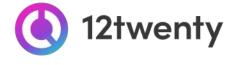

#### hand corner

| ନ<br>🏾 | PRESTIGIOUS<br>UNIVERSITY<br>Home<br>Company Profile | All OC    | CI and Job Listings ① Job Listings , or Keyword                                                                                    | q         |                   |                            | + Postajob + Re      | gister for OC   |
|--------|------------------------------------------------------|-----------|----------------------------------------------------------------------------------------------------|-----------|-------------------|----------------------------|----------------------|-----------------|
| 3      | OCI and Job Listings                                 | 1         |                                                                                                    |           |                   |                            |                      |                 |
| •      | Events                                               | Job Statu | s:All + Add Filter 'S Reset                                                                                                    |           |                   |                            |                      |                 |
| 8      | Candidates                                           | ↓₹ Pos    | ting Date                                                                                                    |           |                   |                            |                      |                 |
| 4      | Resume Books                                         | Job       |                                                                                                    | OCI Round | Interview<br>Date | OCI Registration<br>Status | Job Status           | Applicants      |
| 0      | Help & Support > Orders                              |           | Test Role - Training<br>Larry's Support Help, Inc.<br>ⓒ Remote/Telecommute<br>ⓒ 3 months ago ⓒ Apply By: 08/12/2020                | 2         | 1277              |                            | (Application Closed) | 0<br>applicants |
|        |                                                      | Ш         | TEST POSTING           Larry's Support Help, Inc.           Ø Remote/Telecommute           Ø Smonths ago 🔯 Apply By: 07/02/2020    |           | -                 |                            | (Application Closed) | 1<br>applicant  |
|        |                                                      |           | TEST POSTING           Larry's Support Help, Inc.           @ Flexible/Negotiable           © 5 months ago to Apply By: 07/02/2020 | R         | 177 V             |                            | (Application Closed) | 0<br>applicants |
| 2      | James Jones                                          | • Save    | this search                                                                                                    |           |                   |                            | ∧ My Sa              | ved Searche     |

#### 2. Complete the form with all required information about your job opening

- Enter as much information about your open opportunity as possible to ensure it is promoted to the right-fit talent.
- Candidates often set up "job email alerts" based on their target industry, function, practice area, and location preferences. If your opportunity matches their preferences, it will be featured and promoted in the email alert.

|    | Prestigious<br>University                       | Create Job Posting             |                                                                                                    | Cancel Save Draft                   | Submit |
|----|-------------------------------------------------|--------------------------------|----------------------------------------------------------------------------------------------------|-------------------------------------|--------|
|    | Home<br>Company Profile<br>OCI and Job Listings | You can remove fields that are | y configurable. We understand that every sch<br>not relevant to your process and add additiona<br>environment, our system is flexible and can t<br>the state of the state of the sta | I fields if necessary. If something | is not |
|    | Events                                          | Job Details                    |                                                                                                    |                                     |        |
| ₿₫ | Candidates                                      | Employer*                      | 12Twenty                                                                                                    |                                     |        |
| 1  | Help & Support >                                |                                | Hide Employer Name from Applicants                                                                                                    |                                     |        |
| 5  | Orders                                          | Job Title*                     | Recruiter                                                                                                    |                                     |        |
|    |                                                 | Location Type*                 | Remote/Telecommute                                                                                                    |                                     | •      |
|    |                                                 | US Work Auth Requirement*      | US Work Auth Requirement                                                                                                    |                                     | •      |
|    |                                                 | Type of Job                    | Select a Value                                                                                                    |                                     | •      |
|    |                                                 | Industry *                     | Human Resources / Recruitment                                                                                                    |                                     | •      |
|    |                                                 | Job Function *                 | Consulting - General                                                                                                    |                                     | •      |
|    |                                                 | Job Function *                 | Consulting - General                                                                                                    |                                     |        |

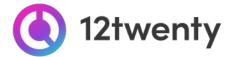

Select your "Application Methods" and define your "Job Description"

| Apply via This Site*         |            |
|------------------------------|------------|
|                              | • Yes No   |
| Apply via External Website 🧿 | ○Yes ○No   |
| Apply via Email 😡            | ○Yes ○No   |
| Apply via Fax 😡              | ○ Yes ○ No |
| Apply via Postal Mail 🧕      | ○ Yes ○ No |
| Job Description*             |            |
| B I :≣ 2≣ ∞ ∞% ∃E ∃E         |            |

- Apply via This Site If this is set to Yes candidates will submit their applications through the platform. This allows you to login to the platform at the end of the application deadline to create a PDF packet of all the application documents collected through the system. Tuck requires that this option is selected.
- Apply via External Website If this is set to Yes candidates will be able to apply via the website you desire. You can also provide an <u>external URL and Job ID.</u>
- Apply via Email If this is set to Yes candidates will be prompted to send their application materials directly to the <u>email address</u> you provide.
- Apply via Fax / Postal Mail If this is set to Yes students will be able to send their application materials directly to a fax or Postal Address you provide.
- Define your "Application Document Requirements"
  - By marking the **checkbox**, you will <u>require</u> the document to be submitted.
  - Click the X to remove a document from being requested

| ocument Type          | Document Display Name      | Is Required?            |   |
|-----------------------|----------------------------|-------------------------|---|
| Resume                | ▼ Resume                   | $\overline{\mathbf{v}}$ |   |
| Cover Letter          | ▪ Cover Letter             |                         | × |
| Transcript            | Unofficial Law School Tra  |                         | × |
| Writing Sample        | Writing Sample             |                         | × |
| Recommendation Letter | Recommendation Letter      |                         | × |
| Transcript            | ▼ Other Transcript (non-la |                         | × |
| Other                 | ▼ References               |                         | × |
| Other                 | ▼ Other                    |                         | × |

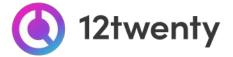

- Save time by clicking the "Use my Information" button in the "Primary Job Contact" box (if you are the main point of contact for the job opportunity.)
  - You can also make selected contact information "visible to students." This isn't required but can be valuable information for candidates applying for the job.

| Name*                                 | Arnela Sulovic                                             |
|---------------------------------------|------------------------------------------------------------|
|                                       | Make Visible to Students                                   |
| Title*                                | Recruiter                                                  |
|                                       | Make Visible to Students                                   |
| Email*                                | arnela.sulovic@gmail.com                                   |
|                                       | Make Visible to Students                                   |
| Phone*                                | 123-123-1235                                               |
|                                       | Make Visible to Students                                   |
| Address*                              | Arizona St., Santa Monica - CA, United States (USA), 92373 |
|                                       | Make Visible to Students                                   |
| Is Alumnus                            | ⊖ Yes ⊖ No                                                 |
| Eligibility                           |                                                            |
| The criteria below determines who can | view and apply.                                            |

• Eligibility: In this section, use the "Student Groups" filter to target the job opportunity to the right-fit candidates.

3. Once you "Submit" the job posting it will be sent to our administrative team for review and approval.

4. While your job is in the approval que, complete your <u>Company Profile</u> to enhance your digital brand within the Tuck School of Business. This will help attract top talent to job opening.

5. If your posting is approved, you will be notified via email. From there, your job will be promoted to qualified candidates and applicants will be directed to submit their application materials according to your "Application Method" instructions.

6. Your job is stored in our database, so you may edit the posting or repost an expired posting by clicking the "Action" button to "Duplicate" the job.

| ଜ      | PRESTIGIOUS<br>UNIVERSITY<br>Home            | Lights Count Manager                                                                                                    | Job Posting Action - |
|--------|----------------------------------------------|----------------------------------------------------------------------------------------------------|----------------------|
| 0 80 E | OCI and Job Listings<br>Events<br>Candidates | Dob 311 Analytics     O 3 months 12 Apply by: 04/08/2021, 5:00am PDT     Job Posting - Application Open      Job Posting Applicants (4) | Shareable Links 🛛    |
| 1      | Help & Support ><br>Orders                   | Job Posting Status: Application Open. Any edits will require submission for approval.                                                   | Edit                 |

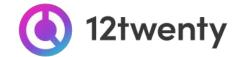

7. If your Application Method was "Apply via This Site," you can login to the system to review application documents by clicking on the "Applicants" tab of your job posting.

• Click to see each candidate's resume OR "**Download All Application Packages**" by clicking on the 3 dots (ellipses action menu.)

| ය<br>ස | PRESTIGIOUS<br>UNIVERSITY<br>Home<br>OCI and Job Listings | Cights<br>Cights<br>Plexible/Negotiable<br>⊯ Job ∰ Analytics<br>© 3 months ⊠ Apply by: 04/08/2021, 5:0 | Gam PDT      | Action -                                                             |
|--------|-----------------------------------------------------------|----------------------------------------------------------------------------------------------------|--------------|----------------------------------------------------------------------|
| ۲      | Events                                                    | Job Posting - Application Open                                                                         |              |                                                                      |
| 8      | Candidates                                                | Job Posting Applicants (4)                                                                             |              |                                                                      |
| 7      | Help & Support                                            | Work Authorization                                                                                     |              | Results: 4                                                           |
| 5      | Orders                                                    | Applicant                                                                                              |              | Ar<br>± Download All Application Packages<br>± Export Applicant Data |
|        |                                                           | Arnela 12Twenty Burns Undergrad - Summer 2020, Permanent Work Authorization                            | $\heartsuit$ | Resume   ()<br>11/17/2020, 7-25am PST                                |
|        |                                                           | Christina Alblas Burns Undergrad - Spring 2021, Permanent Work Authorization                           | $\heartsuit$ | Resume<br>07/26/2020, 7:08pm PDT                                     |
|        |                                                           | Yuki Caudell Burns Undergrad - Summer 2022, Permanent Work Authorization                               | Ø            | Resume<br>09/18/2020, 12:20pm PDT                                    |
|        |                                                           | John Legend<br>Burns Undergrad - Spring 2021,                                                          | $\heartsuit$ | Resume<br>12/08/2020, 6:45pm PST                                     |
| (3     | Jenny Smith                                               | Burns Undergrad - Spring 2021,                                                                         | ~            | 12/08/2020, 6:45pm PST                                               |

#### 8. Share the job with a wider audience here!

# **Conduct Virtual and On Campus Interviews**

Let us help you coordinate interview schedules with Tuck talent that matches your open position. Join us for virtual or on-campus interviews with our Tuck Scheduled Interview program. Interviews for full-time positions are hosted during our Fall Tuck Scheduled Interview round (from September - November), while internship interviews are hosted during our Intern Tuck Scheduled Interview rounds (January).

If you would like help conducting an interview, please contact Tuck Career Services at tuck.career.services@tuck.dartmouth.edu or request an interview schedule in a self-service way using the steps below.

You can find more information about the rounds by referring to Tuck Recruiting or visiting <u>https://www.tuck.dartmouth.edu/recruiting/key-dates/</u>

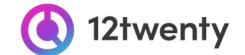

# **Register for our upcoming Interview Programs and Services**

1. From the homepage click the "Register for Tuck Scheduled Interviews" button OR go to the "Job Listings & Interviews" module from the left side menu and click the "Register for Tuck Scheduled Interviews" button in the top right corner.

|    | Prestigious<br>University | My OCI and Job Listings <sup>①</sup>    |           |                   |                            | + Post a Job 🕇 + Reg | gister for OCI  |
|----|---------------------------|-----------------------------------------|-----------|-------------------|----------------------------|----------------------|-----------------|
| ଜ  | Home                      | All OCI Job Listings                    |           |                   |                            |                      |                 |
|    | Company Profile           | Job Title, or Keyword Q                 |           |                   |                            |                      |                 |
| e  | OCI and Job Listings      |                                         |           |                   |                            |                      |                 |
| Ť  | Events                    | Job Status : All 👻 🕂 Add Filter 🕤 Reset |           |                   |                            |                      |                 |
| 83 | Candidates                | ↓₹ Posting Date                         |           |                   |                            |                      |                 |
| 4  | Resume Books              | Job                                     | OCI Round | Interview<br>Date | OCI Registration<br>Status | Job Status           | Applicants      |
| ?  | Help & Support >          | Test Role - Training                    |           |                   |                            |                      |                 |
| 3  | Orders                    | Larry's Support Help, Inc.              | -         | -                 |                            | Application Closed   | 0<br>applicants |

2. Complete the Tuck Scheduled Interview Registration form with all required fields including your "Interview Scheduling Preferences" and information for the "Primary Contact" we should communicate with during the scheduling process. Please note that the "Recruiting Year" runs on Fiscal Year terms.

| Register for OCI                                                     |                                                                                                    | Cancel                  | Save Draft      | Next |
|----------------------------------------------------------------------|----------------------------------------------------------------------------------------------------|-------------------------|-----------------|------|
| can remove fields that are not                                       | ly configurable. We understand that even<br>relevant to your process and add addition<br>o environment, our system is flexible and | al fields if necessary. | If something is | not  |
| OCI Details                                                          |                                                                                                    |                         |                 |      |
| Employer*                                                            | 12Twenty                                                                                                    |                         |                 |      |
| OCI Round*                                                           | Spring 2021 Virtual OCI                                                                                                    |                         |                 | -    |
|                                                                      |                                                                                                    |                         |                 |      |
| OCI Periods Period                                                   | Start and End Date/Time                                                                                                    |                         |                 |      |
|                                                                      | Start and End Date/Time<br>11/01/2020, 12:00am - 12/01/2020, 12:0                                                                  | 00am PST                |                 |      |
| Period                                                               |                                                                                                    |                         |                 |      |
| Period<br>Employer Registration Period                               | 11/01/2020, 12:00am - 12/01/2020, 12:0                                                                                             | Dam PST                 |                 |      |
| Period<br>Employer Registration Period<br>Student Application Period | 11/01/2020, 12:00am - 12/01/2020, 12:0<br>12/02/2020, 7:00am - 12/31/2020, 12:00                                                   | Dam PST<br>D0am PST     |                 |      |

#### Interview Date Preferences

Preferred Interview Dates cannot be the same.

| First Choice * | MM/DD/YYYY |
|----------------|------------|
| Second Choice  | MM/DD/YYYY |
| Third Chairs   |            |

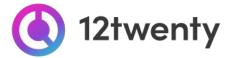

- 3. After your Tuck Scheduled Interviews Registration Form is submitted for review, you will be notified via email if your request to participate in our Interview Programs was approved.
- 4. While your registration is in the approval queue, complete your <u>Company Profile</u> to enhance your digital brand within the Tuck's Community. This will help attract top talent to interview for your opening.

### Linking a Job to the Tuck Scheduled Interviews Registration

Once you have submitted the Tuck Scheduled Interviews Registration Form, you will need to share details about the job for which you will be interviewing. This is critical to help you attract the ideal candidate for the role. The Job Posting form allows you to communicate your hiring criteria, application requirements, and target the job to the right-fit candidate.

- 1. From your Tuck Scheduled Interviews Registration, navigate to the "Job Posting" tab and click "+<u>Post a Job</u>" button.
  - Share the details of the job you are interviewing candidates for using the form that appears on the next page.

|           | Prestigious<br>University |   | TBD AS Action -<br>Mendoza Engineering                                                                                           |   |
|-----------|---------------------------|---|----------------------------------------------------------------------------------------------------|---|
| ଜ         | Home                      |   | ⊘                                                                                                    |   |
| 浴         | Students & Alumni         |   | ③ 2 years ago                                                                                                    |   |
|           | Employers                 |   | 🗎 Interview Date(s):                                                                                                    |   |
| ≞         | Contacts                  |   | Registration - Pending Approval Job Posting - Non-Existent Schedule Not Released Date Needed                                     |   |
| 誈         | Tasks                     |   | Registration Job Posting Applicants (0) Schedule                                                                                 |   |
| •&;       | Activity Stream           |   |                                                                                                    |   |
| <u>.u</u> | Reports                   | > | Job Posting Status: Non-Existent. Any edits will take effect immediately.                                                        |   |
| 2         | Research Tools            | > |                                                                                                    |   |
| Ð         | OCI and Job Listings      |   | Job Posting Status: There is no job posting associated with this OCI registration. Please post job details as early as possible. | 1 |
| 89        | Appointments              |   | a rootaloo o sumexionitation                                                                                                    | J |
| Ē.        | Events                    |   |                                                                                                    |   |

- 2. Link multiple job opportunities to the Interview Registration
  - If you are interviewing for more than one position (for example, an internship and a full time role), you can click on the "Action" button from the Tuck Scheduled Interviews Registration and select "Create & Link New Job Posting" from the menu.

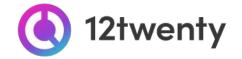

| Job Posting Actions                                                                                                    |             |
|----------------------------------------------------------------------------------------------------|-------------|
| Home     12TWENTY     © Flexible/Negotiable       @ 0 views     Im Delete                                                                                                    |             |
| Company Profile © New! 🛱 Apply by: 12/31/2020, 12:00am PST                                                                                                    |             |
| OCI and Job Listings                                                                                                    |             |
| Events Events Check Content of Content of Co | _           |
| Candidates                                                                                                    | Job Posting |
| Shareable Links @                                                                                                    |             |
| Orders       Job Posting Status: Draft. Please review and submit for approval.                                                                                                    |             |

#### 3. Convert an existing job posting into an Interview opportunity

 If you would like to interview for one of your open job opportunities, please reach out to our office for help. Contact information can be found on Tuck Recruiting on your homepage announcement or here: https://www.tuck.dartmouth.edu/recruiting/contact-tuck-recruiting/

If your posting is approved, you will be notified via email. From there, your interview opportunity will be promoted to qualified candidates and applicants will be directed to submit their application materials "Via the Site." After the application deadline has passed, you will be prompted to login to review the candidates and you can extend interviews to students that match your hiring criteria directly through the system following the steps below.

# **Generate an Application Packet & Make Interview Selections**

Once candidates have applied and the "application deadline" has ended, you will have the opportunity to review applicants, generate a packet with all of the Application Materials submitted, and make interview selections all within our CareerQuest system.

### 1. Navigate to the "Job Listings & Interviews" module and select the Tuck Scheduled Interviews listing you are reviewing applications for.

2. On the "Applicants" tab of the Tuck Scheduled Interview, you will see how many applications the Tuck Scheduled Interview posting has received. Click on the 3 dots, ellipsis (Menu) icon to:

- "Download All Application Packages" Allows you to download a consolidated PDF file of application materials requested for all of the applicants
- "Export Applicant Data" Allows you to download the applicant data into an Excel file

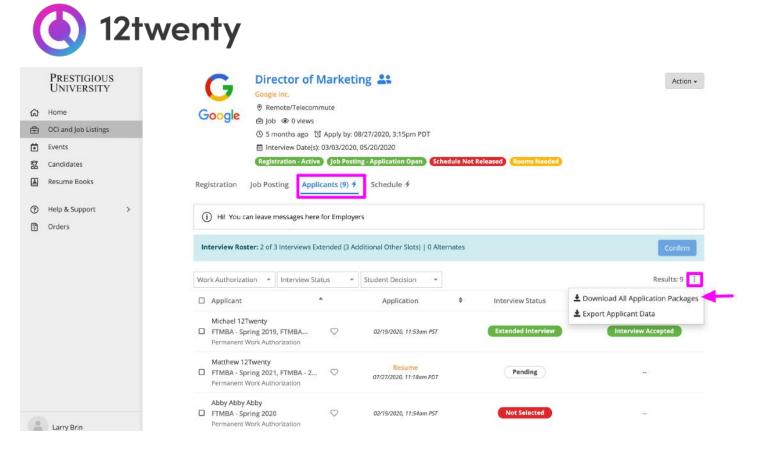

3. On the pop-up screen, you can define the "Packet Details" by selecting which documents to include and how you would like to generate the packet.

- Document Packages You can download one document at a time or create one, large PDF packet with ALL of the applicant files by checking the box next to the document you would like to include in your packet.
  - Please note that larger packages will take longer to download
- Share You can share the packet with your colleagues by entering their email address in the last field of the pop up window.

| Packet Details                                              |                            |
|-------------------------------------------------------------|----------------------------|
| Cover Page                                                  |                            |
| 🗹 Include Cover Page                                        |                            |
| 🗆 Packet Title                                              |                            |
| Documents Included in<br>At least one document must be incl |                            |
| Table of Contents                                           | Resume                     |
| Cover Letter                                                |                            |
| Delivery Options<br>At least one delivery option must be    | e selected                 |
| 🗹 Generate Now                                              | 🗌 Email Me a Sharable Link |
| Share this Packet<br>Use a comma to separate email add      | dresses                    |
|                                                             |                            |
|                                                             | Cancel OK                  |

4. To make an interview decision, click on the "pencil icon" to the right of Candidate's "Pending" bubble in the <u>Interview Decision</u> column.

5. On the "Manage Interview Decision" pop-up screen, click to extend an interview, select an alternate, or not select a candidate for the interview using the "Decision" drop down menu.

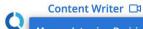

Action 🗸

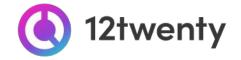

This can be done on a student-by-student basis or in bulk by multi-selecting candidates and using the "ellipsis" Action button to extend/not select multiple students.

6. When selecting multiple alternates, you will need to assign a rank for each alternate to determine the order in which candidates are placed on the waitlist.

7. When you are done making interview decisions, you will need to click the "Confirm" button in the blue bar to lock in and finalize your decisions.

| Good Tes<br>Post MBA | st Company<br>A   Application Deadline                        | : <mark>5/</mark> 5/ | 2017, 12:30 AM                    |                        |                |                  |                           |          |                       | Action + |
|----------------------|---------------------------------------------------------------|----------------------|-----------------------------------|------------------------|----------------|------------------|---------------------------|----------|-----------------------|----------|
| 100 C                | GISTRATION                                                    |                      | 2 JOB POSTING<br>Application Open |                        | 3 APPLIC       | ANTS (1)         |                           |          | HEDULE<br>at Released |          |
| 1 Re                 | view job applicants in th                                     | e list               | below. You may extend inte        | erview invitations     | , confirm inte | erview decisions | and <mark>notify</mark> a | applican | ts.                   | ł        |
| Inter                | view Roster: 1 of 5 Inte                                      | view                 | Slots Filled   0 Alternates       |                        |                |                  |                           |          |                       | Confirm  |
| Applicar             | t Work Authorization                                          | All                  |                                   | •                      |                |                  |                           |          | 1                     | Action + |
| 8                    | Applicant                                                     |                      | Contact                           | Application            | n 🗢            | Interview        | Decision                  | \$       | Student Decisio       | on 🗘     |
| □ ☆                  | Student One<br>Spring 2017<br>Permanent Work<br>Authorization |                      | studentone@gmail.c                | Resum<br>4/25/2017, 8: |                | Extended         | Interview /               |          |                       |          |

# Add Your Virtual Interview Details

Once our office has assigned a date and room to your interview schedule, you may add in your preferred virtual meeting links. Our CareerQuest supports all web conferencing tools (Zoom, Webex, GoToMeeting, Skype, Hangouts, Microsoft Teams, etc) so that you are empowered to connect with our students using your preferred virtual interview tool.

- 1. Navigate to the "Job Listings & Interviews" module and select the Tuck Scheduled Interviews listing you are interviewing for.
- 2. On the "Schedule" tab of the Tuck Scheduled Interview posting, you will see a blue banner above each "Room" on the schedule.
  - If you would like to invite another colleague to join you in having access to the Interview Schedule directly in Tuck Recruiting please reach out to your primary Employer relations contact.

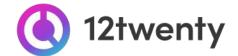

3. From the blue banner, click on the 3 dots, ellipsis icon next to the "Please add your virtual meeting information" and choose to "Make it a Zoom Meeting" or click on the "+Add Meeting URL" button to select an alternate web conferencing technology.

| Schedule 6 Slot(s), 1              | Room(s)                       |                                                                       | Schedule Actions <del>-</del>         |
|------------------------------------|-------------------------------|-----------------------------------------------------------------------|---------------------------------------|
| Interview starts in 22 h           | nours 6 minutes 27 seconds    |                                                                       | Please add your virtual meeting infor |
| Room #1: 12/01/2020, 5:<br>Virtual | 00pm - 7:00pm PST , 6 Slot(s) | <ul> <li>Make it a Zoom Meeting</li> <li>+ Add Meeting URL</li> </ul> |                                       |
| Interview Time                     | Interviewer Name              | Slot Notes                                                            | Applicant                             |

4. If you select the "+ Add Meeting URL" button, you will see a "Virtual Meeting Info" pop-up window that allows you to share any additional instructions such as meeting passwords.

|                         | Law Clerk 🗅                                   |             | Action -                          |
|-------------------------|-----------------------------------------------|-------------|-----------------------------------|
| $\Delta$                | Edit Virtual Meeting Info                     | ×           |                                   |
| - 1                     | Web Meeting URL*                              |             |                                   |
|                         | http://www.teams.com/123                      |             |                                   |
|                         | Additional Instructions                       |             | g URL Missing                     |
| Registratior            | Password: Legal                               | ٢           |                                   |
| The Employ              |                                               | Cancel Save | + Add Schedule(s) Notify Employer |
| Interview<br>1.01/21/20 | Date Preferences Interview Preferences<br>121 |             | Visit Details<br>No Details       |
| Students I              | Pending Assignment                            |             | Actions - Auto Assign Slots       |
| □ <sub>Applican</sub>   | nt                                            |             |                                   |

5. Once you have added your virtual meeting link to the room, the blue banner will turn green and showcase the appropriate web conferencing icon for candidates.

| wenn                                       | Y                                                                                                    |                                      |                                      |                            |
|--------------------------------------------|----------------------------------------------------------------------------------------------------|--------------------------------------|--------------------------------------|----------------------------|
| Access<br>⊘ Los<br>⊕ Att<br>⊙ 4 v<br>⊜ Int | t Clerk 그<br>s to Justice Law Firm<br>s Angeles - CA (United State<br>corney 삶 Analytics<br>veeks ago 앱 Apply by: 01<br>erview Date(s): 01/21/2021<br>tration - Active (ob Posti | /15/2021, 3:20pm PST<br>, 01/25/2021 | Released Virtual Meeting URL Missing | Actio                      |
| Registration Job Pos                       | sting Applicants (9)                                                                                                    | Schedule                             |                                      |                            |
| The Employer has not b                     | een notified of the intervie                                                                                                    | w date                               | + Add                                | Schedule(s) Notify Employe |
| Interview Date Prefe<br>1. 01/21/2021      | rences                                                                                                    | Interview Preferences                | Visit Details<br>No Details          |                            |
| Students Pending                           | Assignment                                                                                                    |                                      |                                      | Actions - Auto Assign S    |
| □ <sub>Applicant</sub>                     |                                                                                                    |                                      |                                      |                            |
|                                            | Th                                                                                                    | ere are no students curren           | tly pending assignment               |                            |
| Schedule 15 Slot(s                         | ), 2 Room(s)                                                                                                    |                                      |                                      | Schedule Action            |
| Interview starts in 2                      | 7 days 4 hours 17 minutes                                                                                                    | 10 seconds                           |                                      | Zoom Meeting               |
| Room #1: 01/25/2021,<br>Virtual            | 5:00pm - 6:45pm PST ,                                                                                                    | 5 Slot(s)                            |                                      | Room Action                |
| Interview Time                             | Interviewer Name                                                                                                    | slot Notes                           | Applicant                            | Notification Status        |
|                                            |                                                                                                    |                                      | -                                    |                            |

7. Each room on your schedule can have a unique Virtual Meeting URL to accommodate the interviewer's needs, you can follow the steps above for each room and interviewer.

#### **Review Your Final Schedule**

1. Once the schedule is finalized by our office, we will email the "Primary Contact" on file with a direct link to see and download the schedule in the employer portal.

|            | PRESTIGIOUS<br>UNIVERSITY |   | 5                          | Larry Brin           |                                                         | _                         | 🕿 Se            | end Email Action +        |
|------------|---------------------------|---|----------------------------|----------------------|---------------------------------------------------------|---------------------------|-----------------|---------------------------|
| ଜ          | Home                      |   | 30                         | 🔀 Interview Scheo    | lule Released                                           | ×                         |                 |                           |
| -          | Students & Alumni         |   |                            |                      |                                                         |                           |                 |                           |
|            | Employers                 |   | Basics A                   | From<br>To           | notifications@mba-burns.12twenty.com<br>Larry Brin      |                           |                 |                           |
| ٤          | Contacts                  |   | Emails                     | Subject              | Interview Schedule Released                             |                           |                 |                           |
| f≡         | Tasks                     |   | Date:                      |                      |                                                         |                           |                 |                           |
| .8;        | Activity Stream           |   | MM/DD/                     |                      |                                                         |                           |                 |                           |
| <u>Let</u> | Reports                   | > | 1                          |                      |                                                         |                           | × Clear Filters | Q. Get Results            |
| 87         | Research Tools            | > |                            |                      | PRESTIGIOUS                                             | 1.1                       |                 |                           |
|            | OCI and Job Listings      |   |                            |                      | UNIVERSITY                                              |                           |                 | Results: 6                |
| 83         | Appointments              |   |                            | Interview Sched      | Inte Delegand                                           |                           |                 | Results: 6                |
| ø          | Events                    |   | Subject                    |                      | ule Released                                            | ider                      |                 | Date                      |
| 2          | Candidate Search          |   | 200 10 10                  | Dear Larry Brin,     |                                                         | ifications®               | mba-            | 07/27/2020, 2:49pm        |
| 4          | Resume Books              |   | Interview St               | The interview sche   | dule for your on campus interviews is ready for review. | ns.12twent                |                 | PDT                       |
| ₫0         | Resource Library          |   | Application<br>Marketing t |                      | NS for further details. Please note that the schedule   | ifications@<br>ns.12twent |                 | 05/27/2020, 3:42pm<br>PDT |
| ₽          | Report a Bug TT           |   | - an according to          | might still be chanç | ed by the career center.                                |                           | 1               | 1050                      |

2. On the "Schedule" tab of your Tuck Scheduled Interview posting, click on the "Schedule Actions" button to:

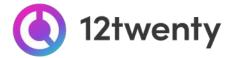

- "Download Application Packet" Allows you to download a consolidated PDF file of application materials requested for all of the applicants
- "Export Schedule" Allows you to download the schedule in a PDF file.
- "Export Applicant Data" Allows you to download the applicant data into an Excel file

|     | Prestigious<br>University | Product Man                                                                                                    | ager 음음                                                 | Action +                               |
|-----|---------------------------|----------------------------------------------------------------------------------------------------|---------------------------------------------------------|----------------------------------------|
| ଜ   | Home                      | 12twenty <sup>®</sup> Santa Monica - CA (Ur                                                                                                    | nited States)                                           |                                        |
|     | Company Profile           | 🖻 Job 漰 Analytics                                                                                                    |                                                         |                                        |
| ê   | OCI and Job Listings      | (0 1 year ago (0 Apply)<br>interview Date(s): 08/                                                                                                    | by: 10/05/2020, 3:53pm PDT                              |                                        |
| Ċ.  | Events                    | The spice services and spice a service services and spice services and spice services and | ob Posting - Application Closed Schedule Released       |                                        |
| _   | Candidates                |                                                                                                    |                                                         |                                        |
| 89  | Candidates                | Registration Job Posting Applican                                                                                                    | ts (2) Schedule                                         |                                        |
| 0   | Help & Support >          |                                                                                                    |                                                         |                                        |
| 3   | Orders                    | Interview Date Preferences                                                                                                    | Interview Preferences                                   | Visit Details                          |
| -   |                           | 1. 07/18/2019<br>2. 07/19/2019                                                                                                    | # of Total Interview Slots 10<br># of Interview Rooms 2 | No Details                             |
|     |                           | 3. 07/20/2019                                                                                                    | Requested                                               |                                        |
|     |                           |                                                                                                    | Rotating Schedule No                                    |                                        |
|     |                           |                                                                                                    | Length of Interview 30                                  |                                        |
|     |                           |                                                                                                    |                                                         |                                        |
|     |                           | Schedule 9 Slot(s), 1 Room(s)                                                                                                    |                                                         | Schedule Actions +                     |
|     |                           |                                                                                                    |                                                         | The second second second second second |
|     |                           | Room #1: 08/01/2020, 8:00am - 4:30pr<br>Virtual Room (zoom.com/employerlink)                                                                                                    | n PDT , 9 Slot(s)                                       | Download Application Package           |
|     |                           | Seats: 10, Equipment: none                                                                                                    |                                                         | Export Schedule  Export Applicant Data |
|     |                           | Interview Time     Interview                                                                                                    | er Name Slot Notes                                      | Applicant                              |
|     |                           |                                                                                                    | Source Sources                                          | - Approxim                             |
|     |                           | 8:00am - 8:45am PDT David Klei                                                                                                    | n                                                       | Nicki Alblas                           |
| 100 |                           | <ul> <li>8:45am - 9:30am PDT David Klei</li> </ul>                                                                                                    | n                                                       |                                        |
|     | Arnela Sulovic            |                                                                                                    |                                                         |                                        |

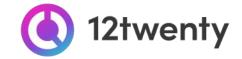

# Host an Event

Enhance your recruiting strategy by hosting events: from employer presentations, workshops, career fair booths, to scheduling 1:1 meetings with top talent both virtually and in person. Our team can support you with robust event options and we can help promote the events to your target candidate pool. This is a great first step in getting to know candidates from our community, to highlight the unique aspects of your organization, and to pique the interest of diverse talent in applying to your jobs and internships.

1. Click the "Host an Event" button on your homepage OR navigate to the "Events" page from the left hand menu and click "Host an Event" button in the upper right-hand corner.

|          | Prestigious<br>University | Events                                                                                                 |                         |                          |                        | + Host an Event           |
|----------|---------------------------|----------------------------------------------------------------------------------------------------|-------------------------|--------------------------|------------------------|---------------------------|
| ය<br>[]  | Home<br>Company Profile   | Event Name, or Keyword                                                                                 | Q                       | -                        |                        |                           |
| Ē        | OCI and Job Listings      |                                                                                                    |                         |                          |                        |                           |
| ×.       | Events                    |                                                                                                    |                         |                          |                        | Results: 1                |
| ĝġ       | Candidates                | Event                                                                                                  | Student Event<br>Status | Employer Event<br>Status | Registration<br>Status | Registrants<br>(Waitlist) |
| (?)<br>5 | Help & Support > Orders   | Student Athletes United Da<br>Prestigious University<br>Webinar<br>01/27/2021, 6:00pm PST<br>© Virtual | Registration Open       |                          | Not Registered         | 1 (0)                     |

- 2. Complete the form with all required information about your upcoming event
  - Enter as much information about your event to ensure it is promoted to the right-fit talent.
  - Students often set up "event email alerts" based on their target industry, function, practice area, and location preferences. If your event matches their preferences, it will be featured and promoted in the email alert.
  - Eligibility: Use the "Student Groups" filter to target the event to the right-fit candidates.
  - If you are hosting a virtual event, select the "Event Format" to be "Virtual"

|    | Prestigious<br>University | Host an Event   | Cancel Save Draft Submit                                                |
|----|---------------------------|-----------------|-------------------------------------------------------------------------|
| ស  | Home                      |                 |                                                                         |
| Ē  | OCI and Job Listings      | Event Name*     | Event Name                                                              |
| ×  | Events                    | Event Type*     | Company Presentation -                                                  |
| ßä | Candidates                | Event Format    | Virtual 👻                                                               |
| ?  | Help & Support >          |                 | (i) You will be able to add a virtual meeting URL on the following page |
| 5  | Orders                    | Target Audience | Briefly describe who this event is meant for                            |
|    |                           | Dress Attire*   | Business Casual                                                         |
|    |                           | Employer Name   | Google Inc.                                                             |
|    |                           | Presenter       | Presenter                                                               |

3. If your event is "Virtual", you will be able to add in your Virtual Meeting URL details by clicking on the three dots (ellipses menu) within the blue meeting information bar and adding your preferred meeting technology.

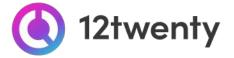

- Note: The 12twenty platform supports all web conferencing tools including Zoom, Microsoft Teams, Google Meet, WebEx, GoToMeeting or other URL.
- Once added, each of these tools will reveal their corresponding logo.
- You can "Make it a Zoom Meeting" by authorizing your Zoom account.

|          | Prestigious<br>University      | Google Inc.                                                                              | Action -                                                              |
|----------|--------------------------------|------------------------------------------------------------------------------------------|-----------------------------------------------------------------------|
| ଜ        | Home                           | Office Hours                                                                             |                                                                       |
| <b>⊡</b> | OCI and Job Listings<br>Events | ① <i>Registration Period</i> : 12/31/2020, 10:00am - 01/13/2021, 5:00pm PST<br>② Virtual |                                                                       |
| Bđ       | Candidates                     | Event Details Registered Students (0) Schedule                                           |                                                                       |
| ?        | Help & Support >               | Schedule 11 Slot(s), 1 Room(s)                                                           |                                                                       |
| 5        | Orders                         | Room #1: 9:30am - 12:15pm PST<br>Virtual<br>Total Time Slots: 11                         |                                                                       |
|          |                                | Meeting starts in 47 days 23 hours 36 minutes 10 seconds                                 | Please add your virtual meeting information                           |
|          |                                |                                                                                          | <ul> <li>Make it a Zoom Meeting</li> <li>+ Add Meeting URL</li> </ul> |

- 4. Submit your Event request for approval.
- 5. If your Event is approved, you will be notified via email. From there, your Event will be promoted to qualified candidates.

#### **Dynamically Search for Candidates**

You can request access to use the Candidate Search tool to proactively search for SCHOOL NAME's talent that matches your hiring criteria. Once you have been granted access, you will be able to search through our database of available candidates based on their Profile and Primary Resume.

1. First time user? From the homepage click on the "Candidate Search" button and "Request Access" on the following page.

|    | Prestigious<br>University | Request for Candidate Search Access                                                                                                    |
|----|---------------------------|----------------------------------------------------------------------------------------------------|
| ഹ  | Home                      | To access Candidate Search, you must receive approval from the Burns Career Center at the Prestigious University.<br>Would you like to submit a request for access? |
| ₿  | OCI and Job Listings      | For questions, please contact the Prestigious University Burns Career Center at (333) 444-5555 or adele@burns.edu.                                                  |
| ×  | Events                    | Request Access                                                                                                    |
| 83 | Candidates                |                                                                                                    |

- 2. Once your request is approved, you will receive an email confirming your access to the Candidate Search Database
- 3. Use the drop-down filters at the top of the Candidate Search tool to define your target candidate pool

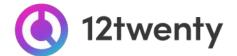

- 4. Use the "keyword search" to pull all resumes that feature your desired words.
- 5. Click the "Action button" to "Download the Resumes" or to "Export" the list of candidates into an Excel document.

| PRESTIGIOUS<br>UNIVERSITY | Candidate Search                                   |                          |                       |       |                            |          | Search by name, email or student ID   | Q. Search     |
|---------------------------|----------------------------------------------------|--------------------------|-----------------------|-------|----------------------------|----------|---------------------------------------|---------------|
| 값 Home                    | Keyword Search: Student Grou                       |                          | roup:                 |       | Job Phase:                 | Program: |                                       |               |
| 🗄 OCI and Job Listings    | Search Keywords in Resume                          | All                      |                       | - 1   | Post Graduation            |          | FTMBA                                 | ÷             |
| Events                    | MBA Graduation Year:                               | Graduation               | Graduation Term:      |       | Desired Industry:          |          | Desired Function:                     |               |
| 🛱 Candidates              | All                                                | - All                    |                       | ▼ All |                            |          | • All •                               |               |
| Resume Books              | Desired City:                                      | Work Expe                | ience:                |       | Industry (Pre Enrollment): |          | Function (Pre Enrollment):            |               |
|                           | Enter a city name here                             | All                      |                       | ₹.    | All                        |          | All                                   | •             |
| 7 Help & Support >        | Language Spoken:                                   | Language V               | /ritten:              |       |                            |          |                                       |               |
|                           |                                                    |                          |                       |       |                            |          | Displaying 6 resume(s) for 6 of 6 stu | denter Action |
|                           |                                                    |                          | Email                 |       |                            |          | L Download Selected Res               |               |
|                           | Student                                            |                          | Email                 |       |                            |          | Export Selected Studen                |               |
|                           | Abby Abby<br>FTMBA - Spring 2020, FTMBA - 2nd Ye   | ear Students             | Abby.Abby@burns.edu   |       |                            |          | Export All Students to E              |               |
|                           | Alan Branch<br>FTMBA - Spring 2020, FTMBA - 1st Ye | ar Students              | alan.branch@burns.edu |       |                            |          |                                       | 1             |
|                           | FTMBA - Spring 2019, FTMBA - 1st Yes               | ar Students, FTMBA - 1st | lggy@burns.edu        |       |                            |          |                                       | 1             |
|                           |                                                    |                          |                       |       |                            |          |                                       |               |

6. From the list: You can also review individual resumes by clicking the three dots in the same column as the candidate's name and selecting "View Resume" or "Download Resume"

| PRESTIGIOUS<br>UNIVERSITY | Candidate Search                                                           |                               |                         |                            |   | Search by name, email or student ID Q Search          |  |
|---------------------------|----------------------------------------------------------------------------|-------------------------------|-------------------------|----------------------------|---|-------------------------------------------------------|--|
| ය Home                    | Keyword Search: Student Grou                                               |                               | up:                     | Job Phase:                 |   | Program:<br>FTMBA *<br>Desired Function:              |  |
| 🔁 OCI and Job Listings    | Search Keywords in Resume                                                  | Search Keywords in Resume All |                         | Post Graduation            | - |                                                       |  |
| 🖬 Events                  | MBA Graduation Year: Graduation<br>All + All                               |                               | Term:                   | Desired Industry:          |   |                                                       |  |
| 2 Candidates              |                                                                            |                               |                         | ▼ All                      | • | • IIA                                                 |  |
| Resume Books              | Desired City:                                                              | Work Experi                   | ience:                  | Industry (Pre Enrollment): |   | Function (Pre Enrollment):                            |  |
| -                         | Enter a city name here                                                     | All                           |                         | - All                      | - | All -                                                 |  |
| (7) Help & Support >      | Language Spoken: Language Wr                                               |                               | ritten:                 |                            |   |                                                       |  |
| 🕄 Orders                  | All                                                                        | ✓ All                         |                         | •                          |   |                                                       |  |
|                           | Student                                                                    |                               | Email                   |                            |   | Displaying 6 resume(s) for 6 of 6 student(s) Action + |  |
|                           | FTMBA - Spring 2020, FTMBA - 2nd Ye                                        | ear Students                  | Abby.Abby@burns.edu     |                            |   | 1                                                     |  |
|                           | Alan Branch<br>FTMBA - Spring 2020, FTMBA - 1st Ye                         | ar Students                   | alan.branch@burns.edu   |                            |   | Q View Resume                                         |  |
|                           | <ul> <li>Iggy Lion</li> <li>FTMBA - Spring 2019, FTMBA - 1st Ye</li> </ul> | ar Students, FTMBA - 1st      | lggy@burns.edu          |                            |   | Download Resume                                       |  |
|                           | Kate Middleton<br>FTMBA - Spring 2020, FTMBA - 2nd Ye                      | ear Students                  | katem@bums.edu          |                            |   | I                                                     |  |
|                           | Stellar Student<br>FTMBA - Spring 2019, FTMBA - 1st Ye                     | ar Students, FTMBA - 1st      | student.email@email.com |                            |   | L                                                     |  |
|                           | Tatum Tuy<br>FTMBA - Spring 2019, FTMBA 2021                               |                               | tatum.tuy@burns.edu     |                            |   | 1                                                     |  |

7. Search for Talent Across the Global 12twenty Network here!

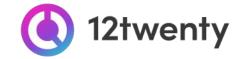

# User Profile Set-Up and Updates

Keeping your account information updated is easy and allows us to better support you with your hiring needs.

1. Once logged in, click on your name located at the bottom left corner and from the pop up menu select "Account Settings"

|    | PRESTIGIOUS<br>UNIVERSITY |   | Account Settings                   |                            |  |  |
|----|---------------------------|---|------------------------------------|----------------------------|--|--|
|    |                           |   | Password Edit                      |                            |  |  |
| ଜ  | Home                      |   | ******                             |                            |  |  |
|    | Company Profile           |   |                                    |                            |  |  |
| Ē  | OCI and Job Listings      |   | Email Address                      | jj@supportlarry.com        |  |  |
| Ď  | Events                    |   | Name                               | James Jones                |  |  |
| 意  | Candidates                |   | Employer Name                      | Larry's Support Help, Inc. |  |  |
|    | Resume Books              |   | Job Title                          | Manager                    |  |  |
| 9  |                           |   | Phone Number                       | 12345678                   |  |  |
| 0  | Help & Support            | > | Street Address                     | 1243546576                 |  |  |
|    |                           |   | City                               | Venice - CA                |  |  |
| 3  | Orders                    |   | Country                            | United States (USA)        |  |  |
|    |                           |   | Postal Code                        | 12345                      |  |  |
|    |                           |   | Payment Information + Add new card |                            |  |  |
|    |                           |   | Virtual Meeting Integrations       |                            |  |  |
| 20 | Account Settings          |   | 🗢 zoom                             | Authorize                  |  |  |
| ¢  | Log Out                   |   |                                    |                            |  |  |
| -  | James Jones               |   |                                    |                            |  |  |

#### 2. Click "Edit" next to the section you want to manage and update

- Password
- Account Info
- Payment Information
- Zoom Integration
- 3. Update your Company Profile here

# FAQs

• You can find answers to the 12twenty FAQs here